## **How To Find Class Work**

(Edmentum/ Sometimes called Plato)

**Step 1: Open your computer.** Younger students may have a Clever badge to hold up to the camera then press the blue Log In button OR click the blue words Enter Google Account Info to enter student's email address and password.

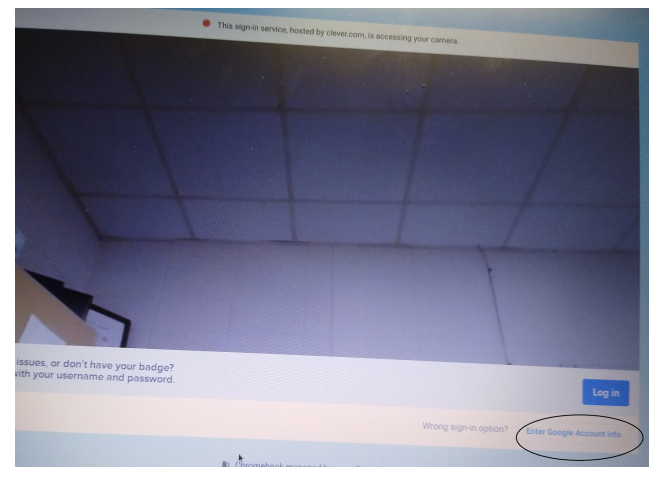

**Step 2: Log In by entering Google Account:**

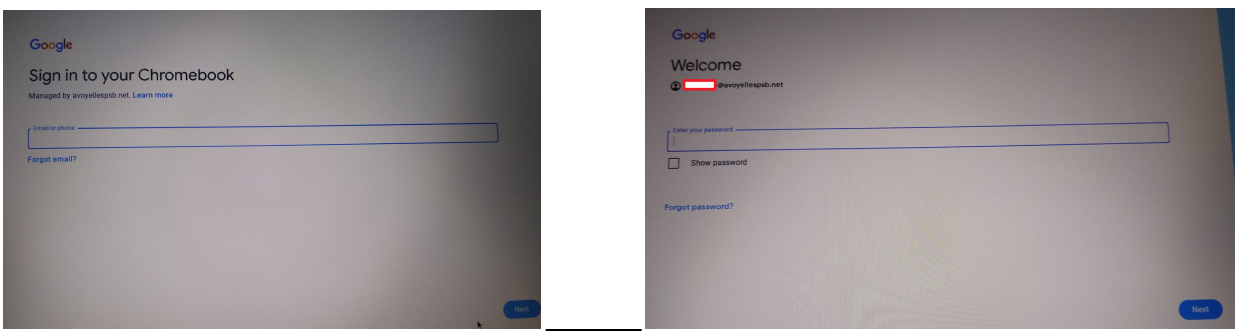

#### **Step 3: Open the Google Chrome browser:**

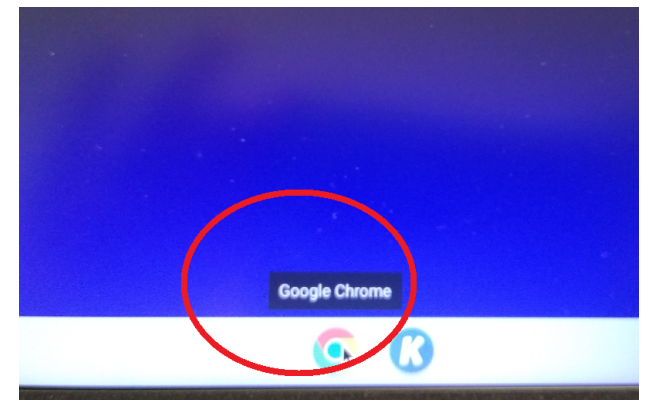

**Step 4: You should be able to see the website: <https://clever.com/> & log in with email/ badge**

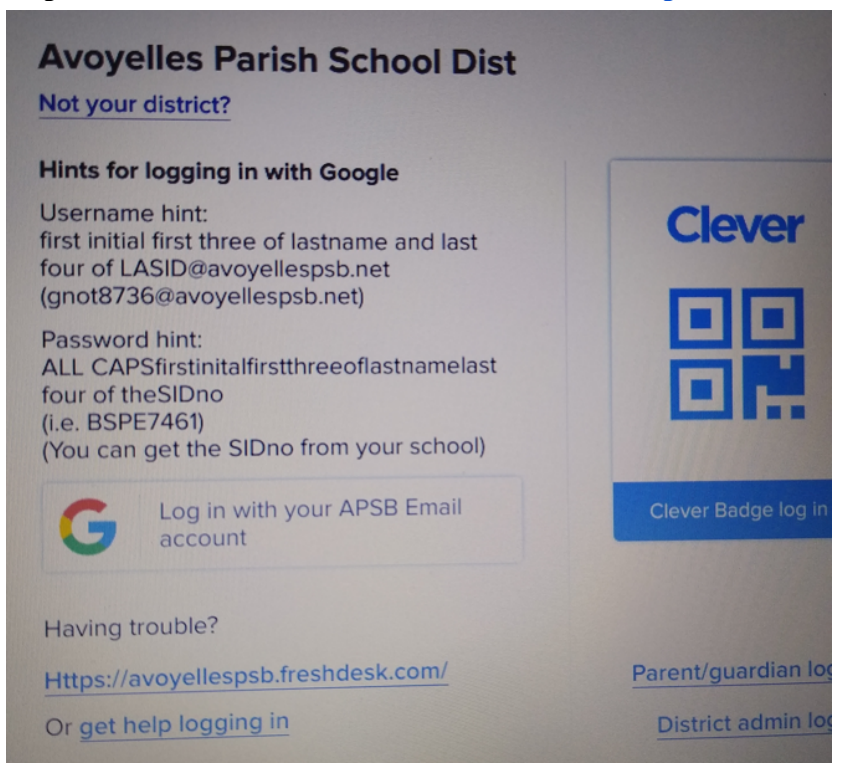

# **Step 5: Find the 'black e' for Edmentum and heart it so it comes to the top.**

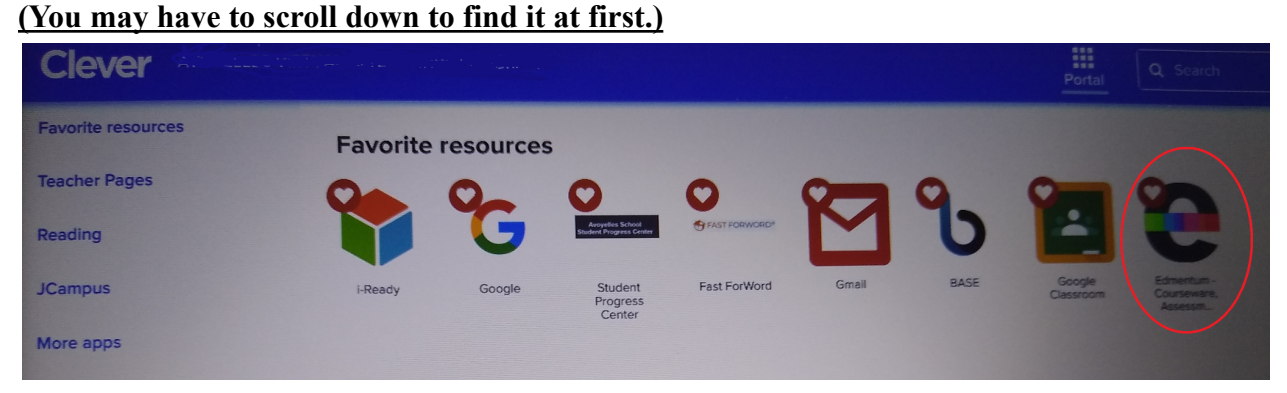

**Step 6: You should see individual classes in the squares (BE SURE YOU ARE WORKING IN AVAP CLASSES- Where the white box shows should be the teacher's name you were told in your in-take meeting. Please call if unsure!) REMEMBER 3 Hours a School Day!**

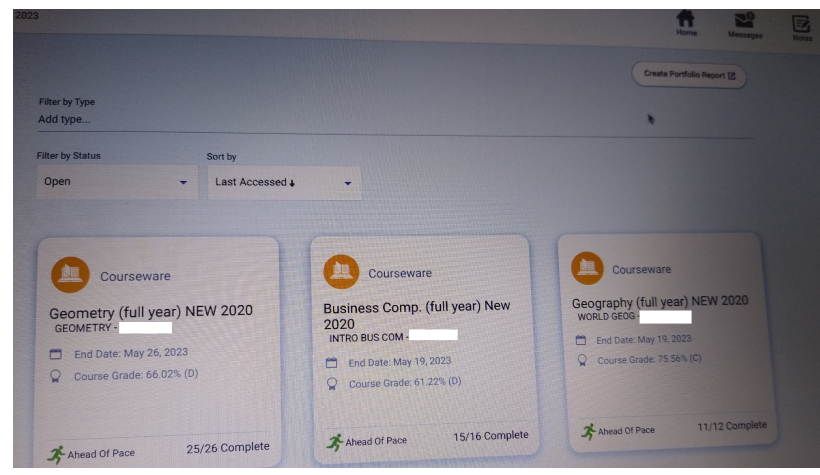

**PARENTS: You can click the button** *Create Portfolio Report* **to check how much time and success of your student daily.**

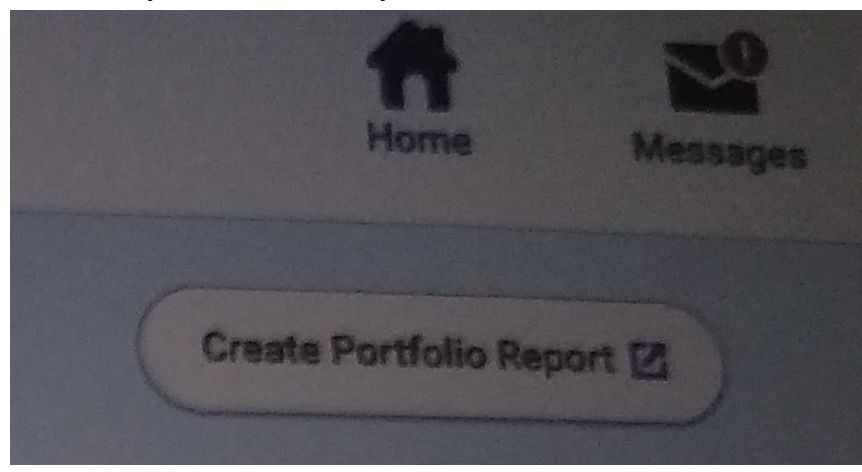

**You can also click one each class and the button** *Show* **to see each graded assignment.**

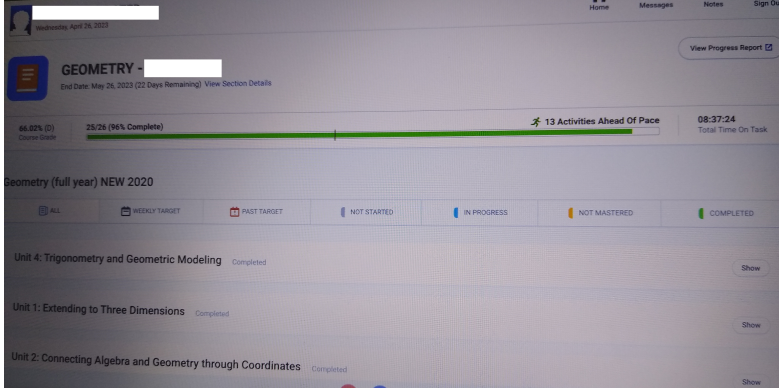

### **IMPORTANT EDMENTUM TIPS AND TRICKS**

**-How do I see when an assignment is due:** Look on the left side for pacing help

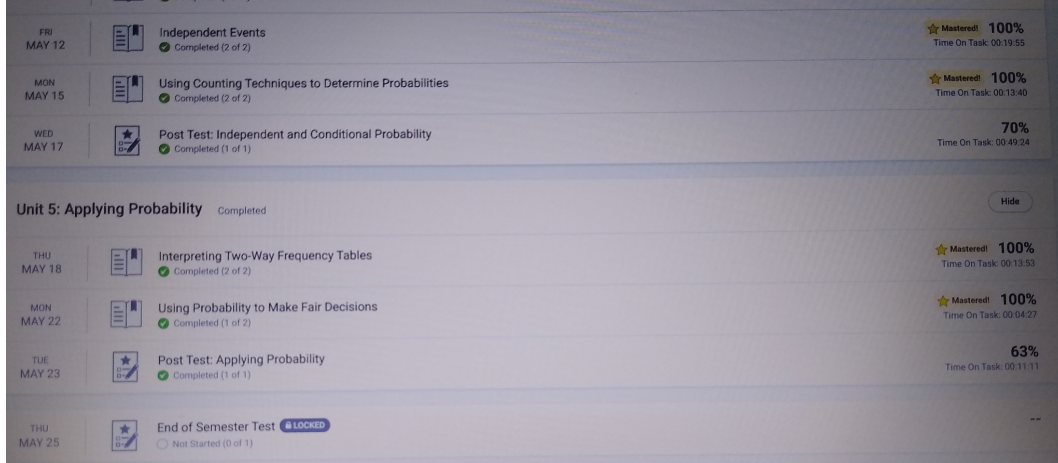

**-What happens if I fail a test?** If it is a **Mastery Tes**t, you watch the tutorial again and it will allow you to retake the mastery test as many times as you need. If it is a Post Test, you will need to call or email your teacher at AVAP to unlock it (318-253-0818).

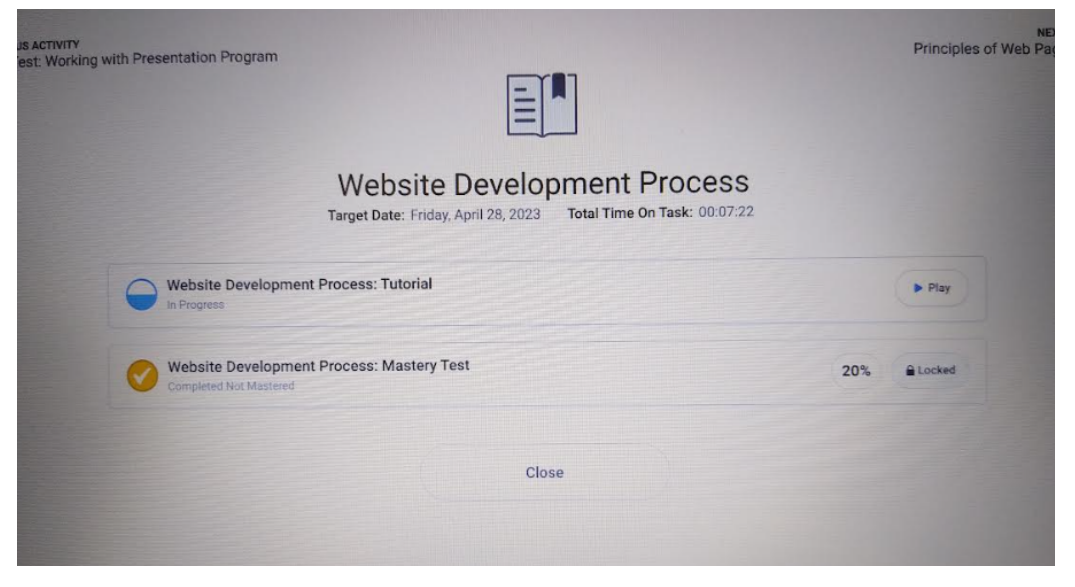

## **CLARIFICATION ON THE MAN**

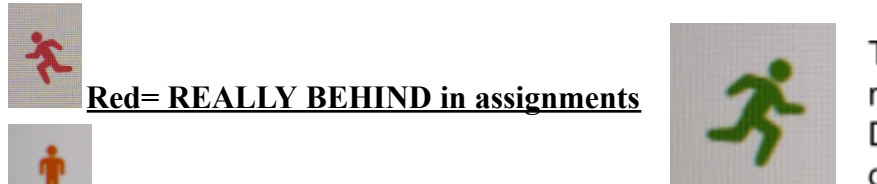

**Orange=BEHIND in a few assignments**

The Green Man COULD mean ahead of pace, but DOES NOT mean making good grades!